## **How to Submit a Request to PBGC: Refund Request**

My Plan Administration Account (My PAA)

*Last Updated: January 8, 2023*

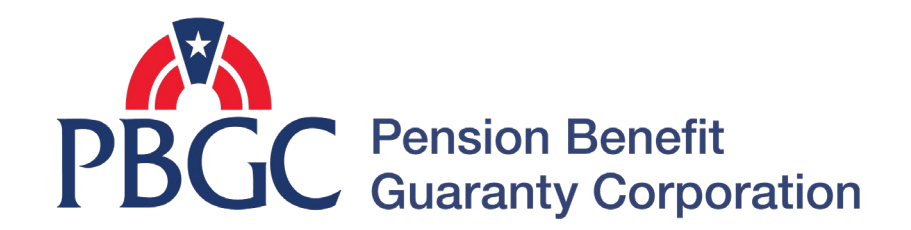

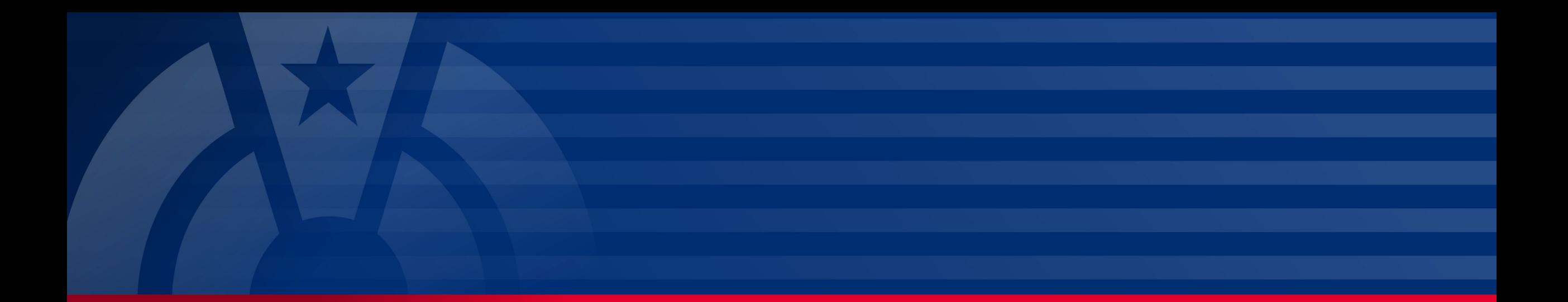

# **Step-by-Step Instructions**

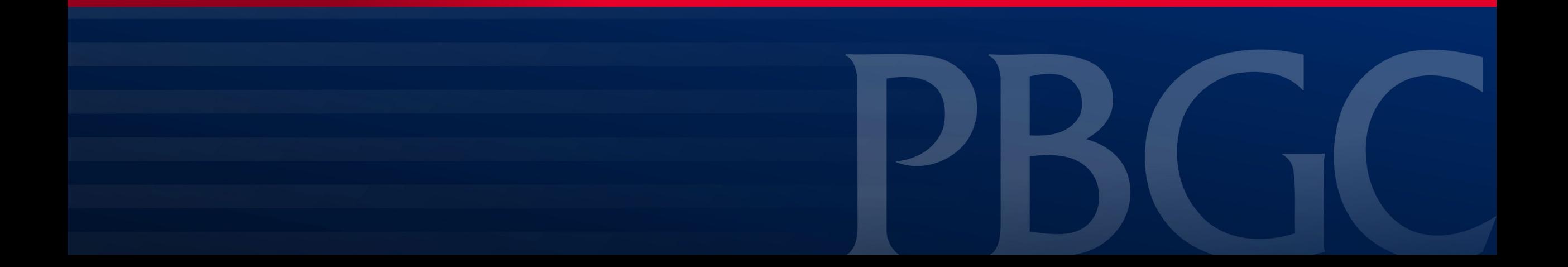

#### **Login**

• From the Home Page, click on the "My PAA Login" button to log in.

**PBGC** 

- You will need to log in to your Login.gov account to access your My PAA account.
	- For more details and step-by-step instructions on how to access your My PAA account via Login.gov please view PBGC's How to Log in to My PAA Using Login.gov? Published Answer.

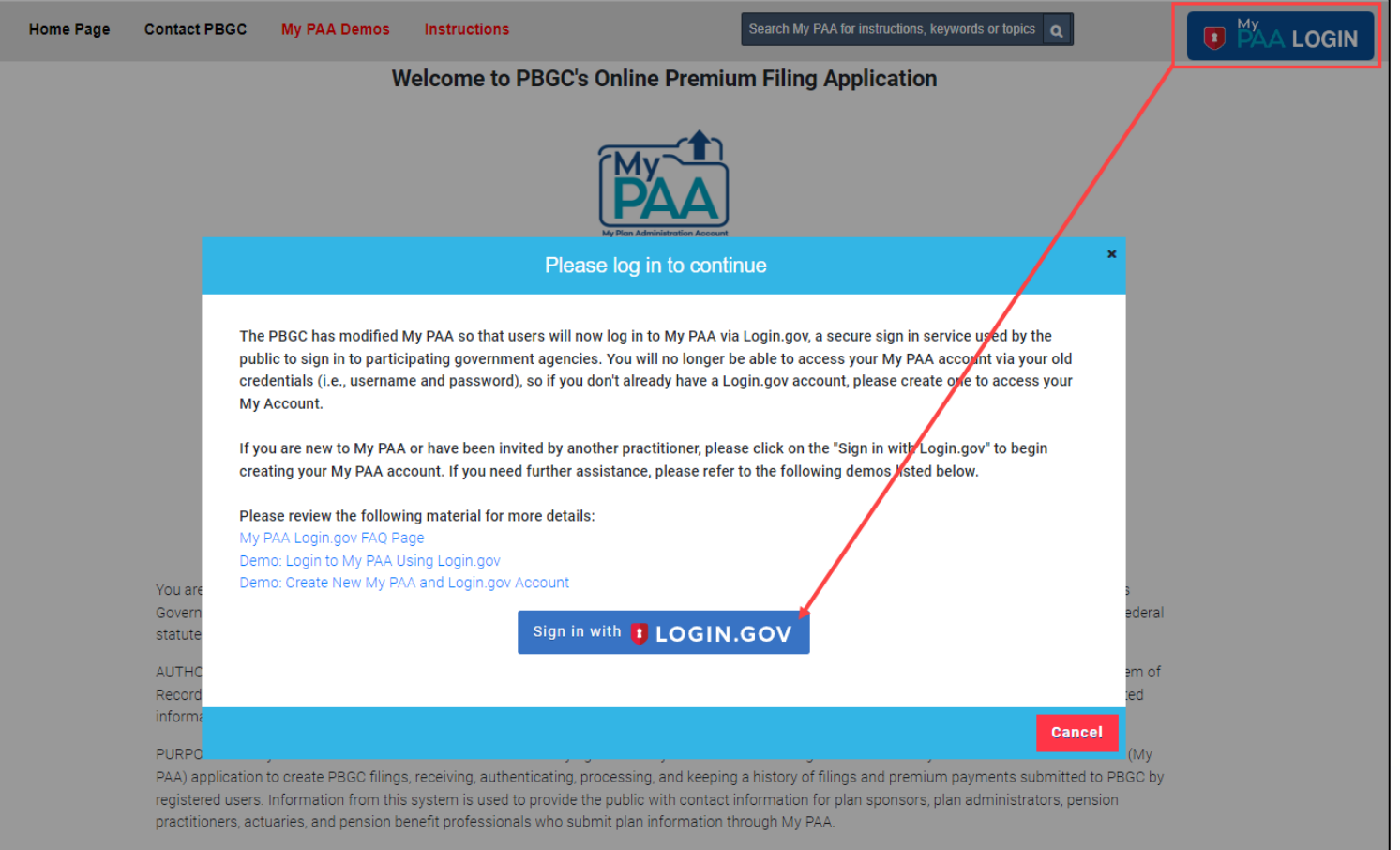

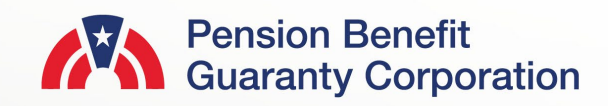

#### **Plan List Page**

- Once you have logged in to My PAA, click on the "Plan List" icon or link from the Home Page.
- From the Plan List Page, click on the "Plan Details" button for the plan you would like to submit a request for.
	- To successfully submit a request, the plan must be associated with your account.
	- Please keep in mind that you must be the Plan Admin or Plan Admin Rep to submit a Refund Request. This option will not be available if you do not have this role associated with the account.
	- You can search or sort the columns to find a particular plan

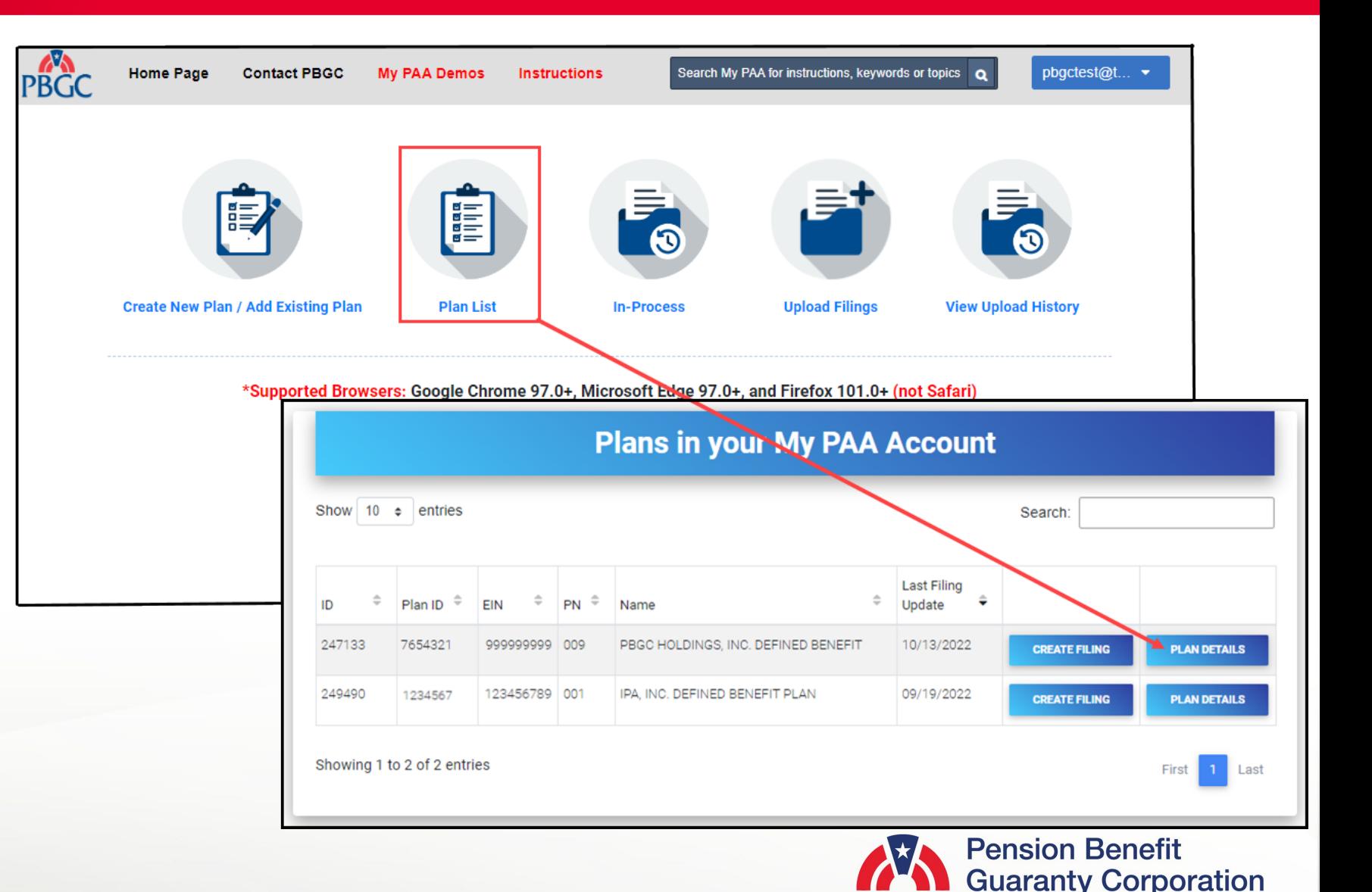

**4**

#### **Plan Details Page**

• From the Plan Details Page, click on the "Submit Request" link Below the "Plan Admin Details" button.

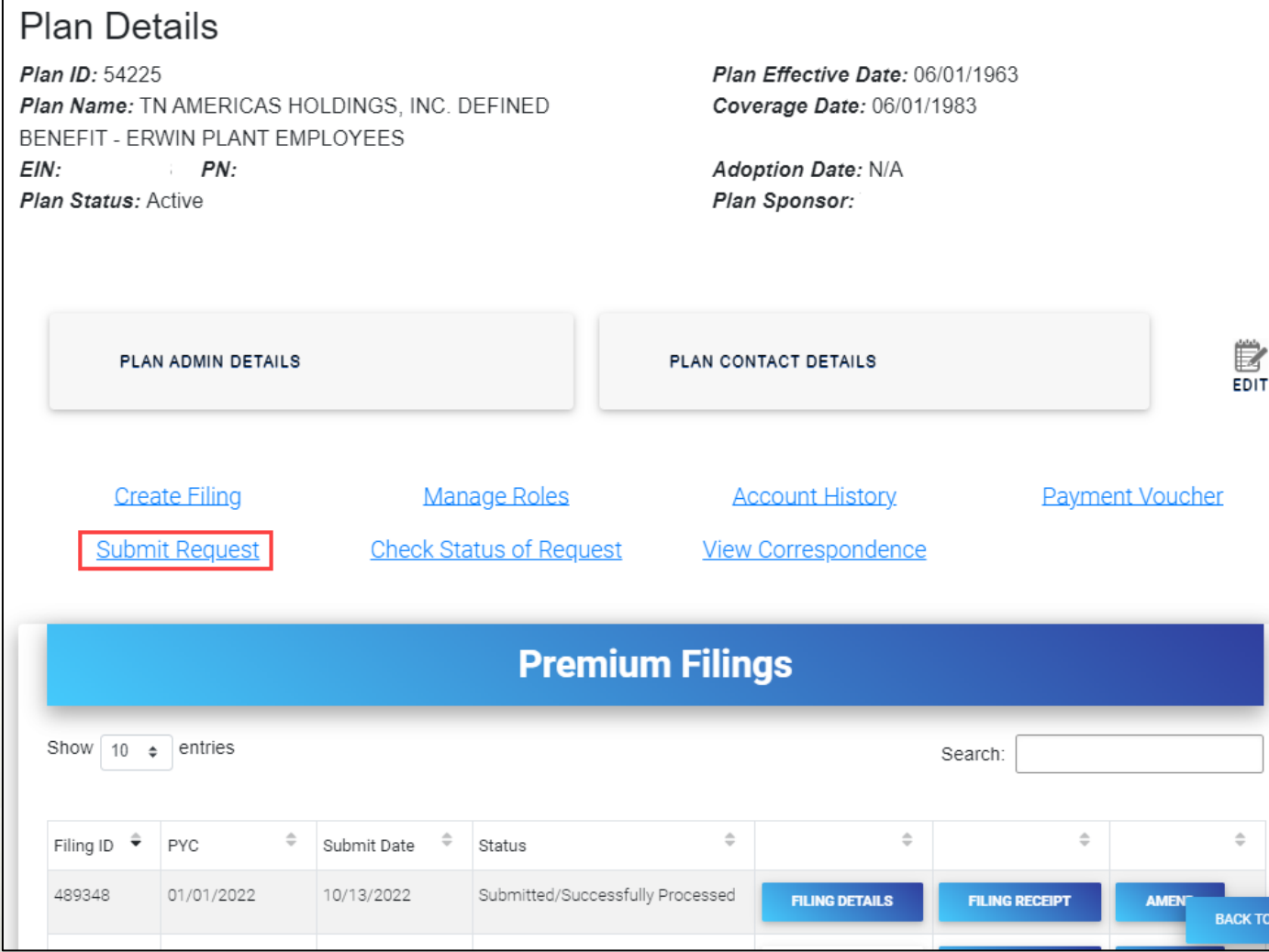

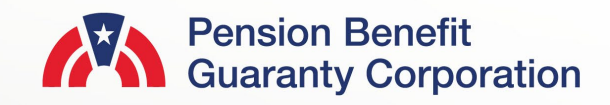

#### **Submit Request Page**

Submit Service Request

- Select which type of service request you would like to submit:
	- Refund Request: If you have a credit/overpayment on a particular plan year and do not wish to use it as a credit towards premium amount due for the next plan year (continue to slide 6).
	- Request for Reconsideration of Penalty: If you have received a Statement of Account (SOA), and was charged penalty, you can contest the charges (continue to slide 14).
	- Other Requests & Correspondence: If you have received correspondence from the PBGC and would like further explanation or would simply like to respond.
- Once you have selected the appropriate request, click the "Next" button.

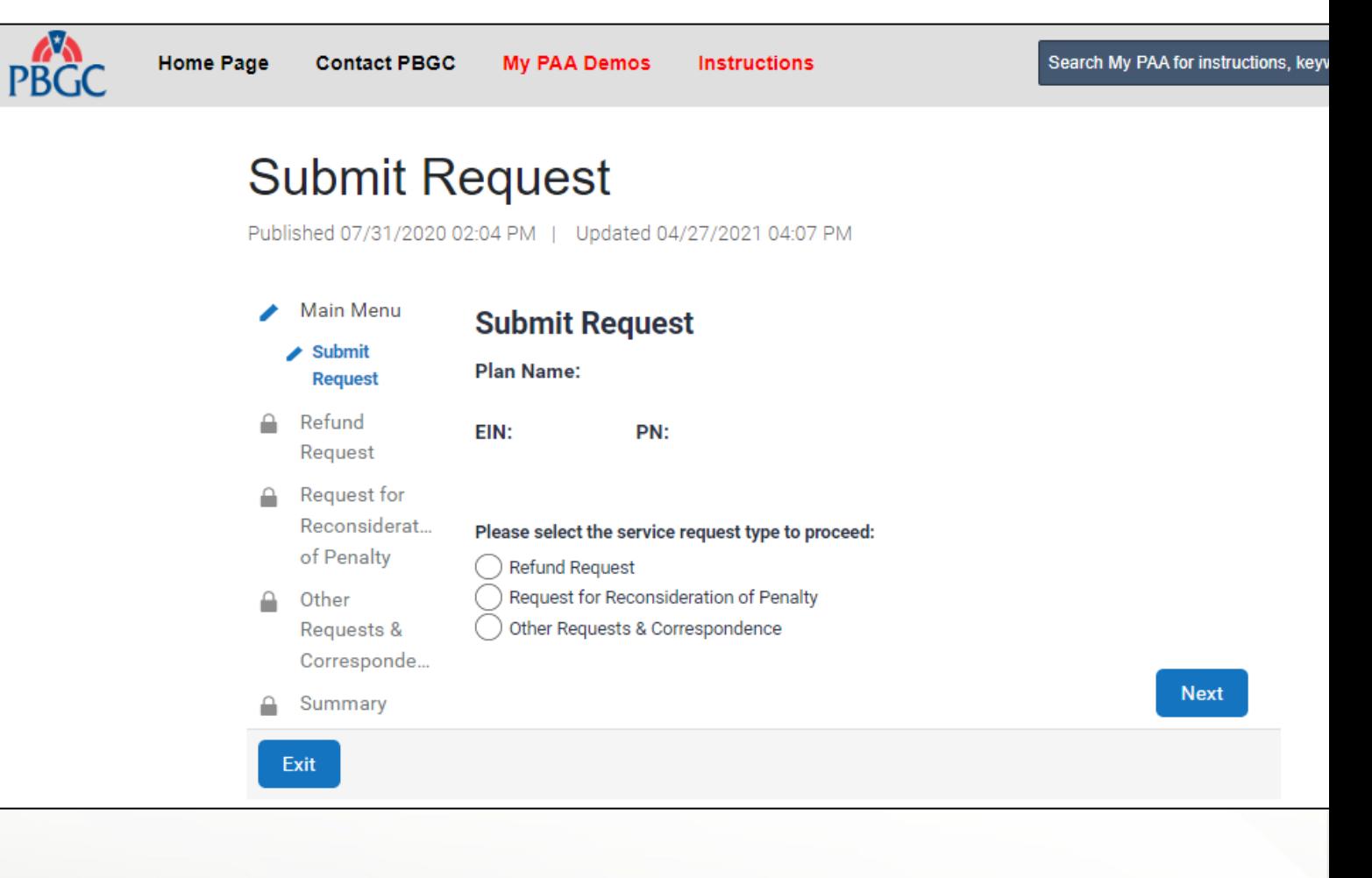

#### **Submit Request Page**

Premium Refund Request

- Select the "Refund Request" radio button and click on the "Next" button.
- Please note that you can only request a refund as the Plan Admin/Plan Admin Rep.
	- Please see the "How to [Add/Remove and Update Roles of](https://www.pbgc.gov/sites/default/files/add-remove-update-roles-filing-member.pdf)  Filing Members" demo for step-bystep instructions on updating your role.
- You will only be able to request a refund if, according to PBGC's records there is a valid overpayment/credit available.
	- Please see the "How to Check an Account History for a Plan" demo for step-by-step instructions on how to retrieve an Account History.

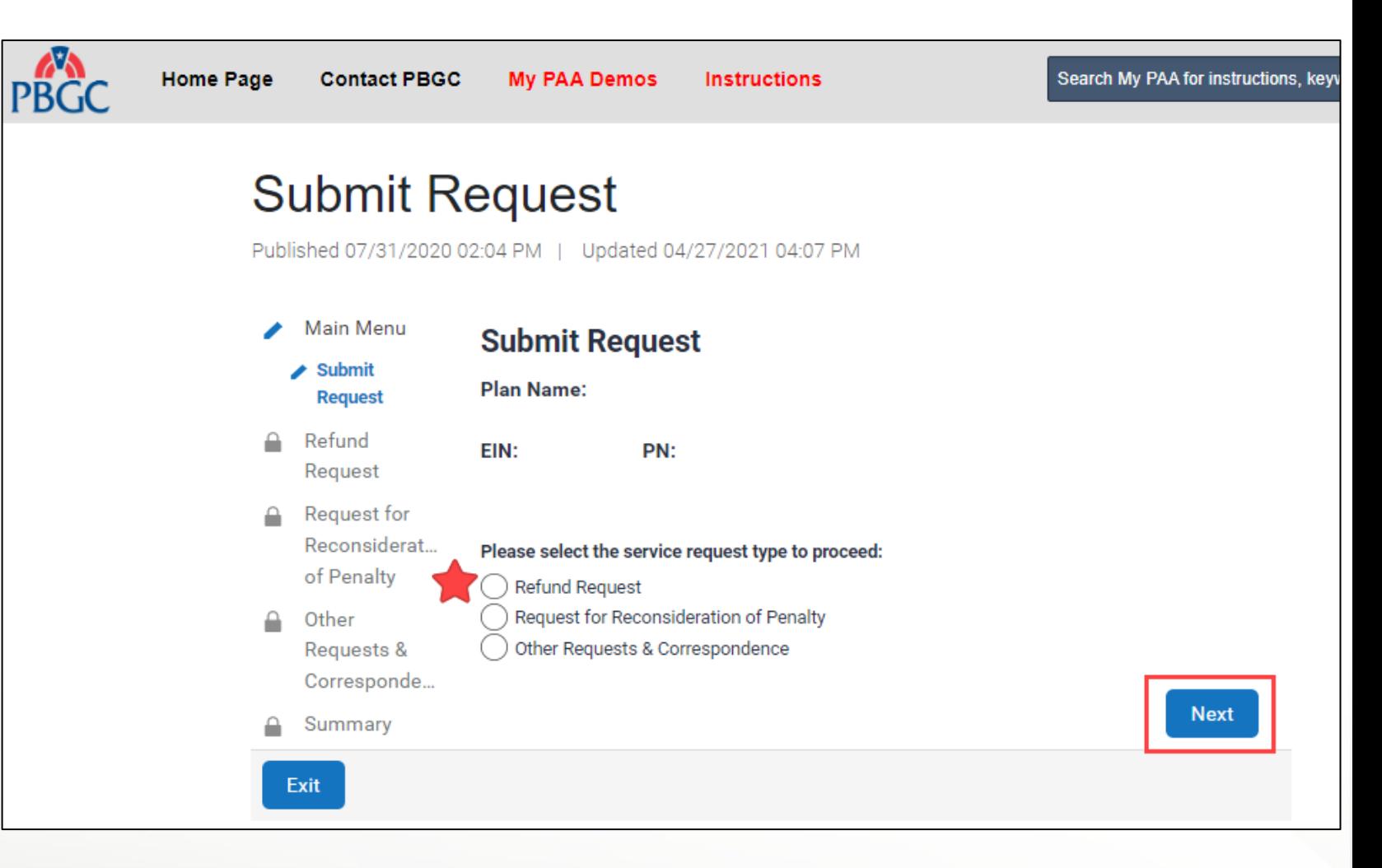

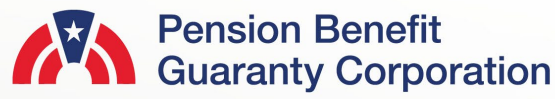

#### **Submit Request Page**

Premium Refund Request

- My PAA will automatically display one, or all plan years that have a valid overpayment/credit.
- To request a refund for that particular plan year, check the "Request Refund" checkbox for the corresponding plan year.
- Note: You may only submit a refund request for a premium overpayment if it is within statue of limitations (i.e., non-SOL plan years).

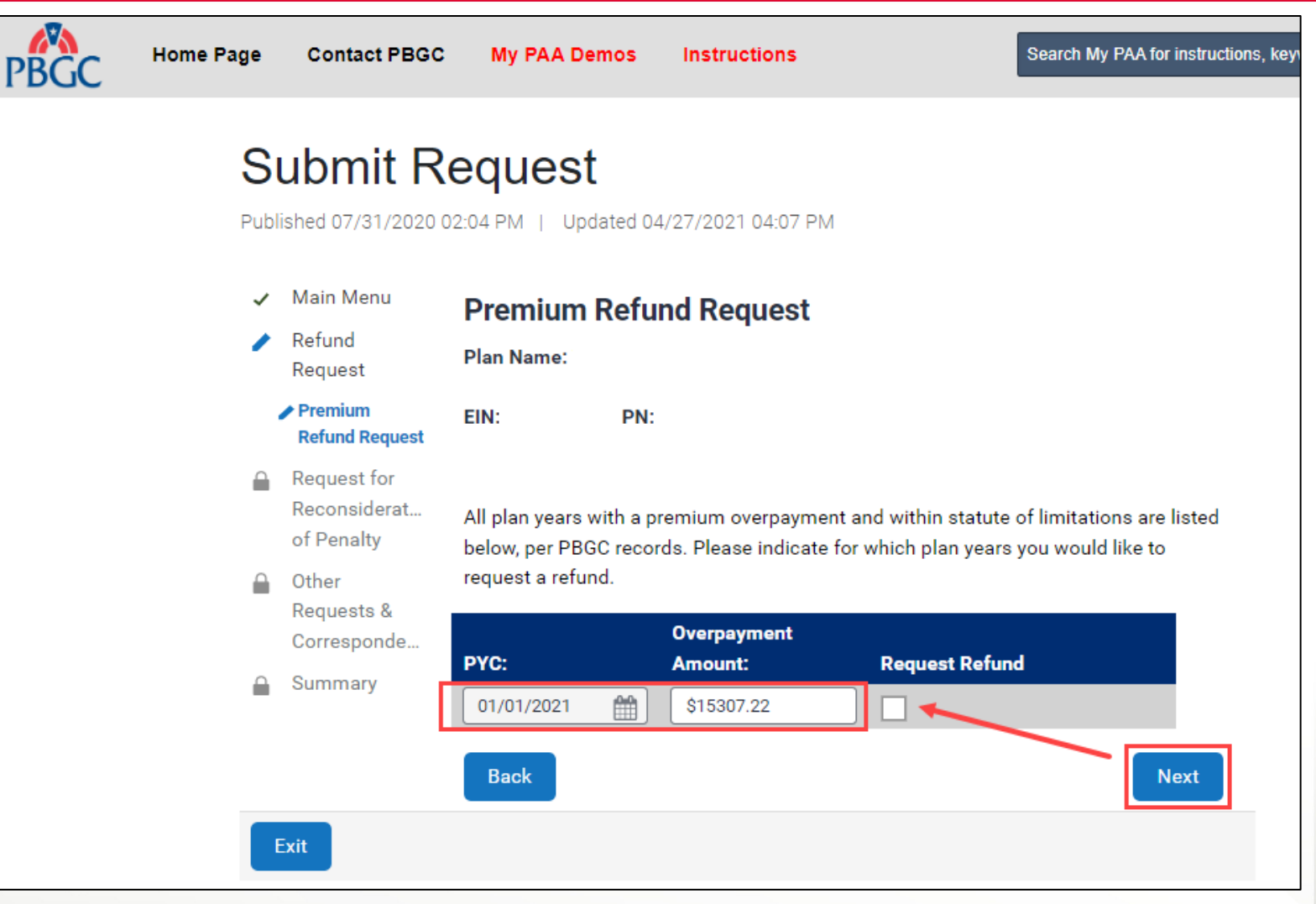

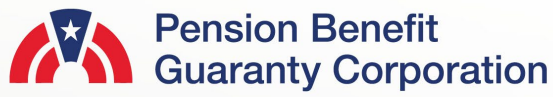

#### **Submit Request Page**

Refund Mailing Address

- Once you have selected the appropriate plan year(s) you are requesting a refund for, please provide a valid mailing address.
	- Even if you are requesting an ACH, if the refund cannot be completed through that channel, the refund will be issued via paper check mailed to the provided address.
- After the information has been provided and validated, click on the "Next" button.

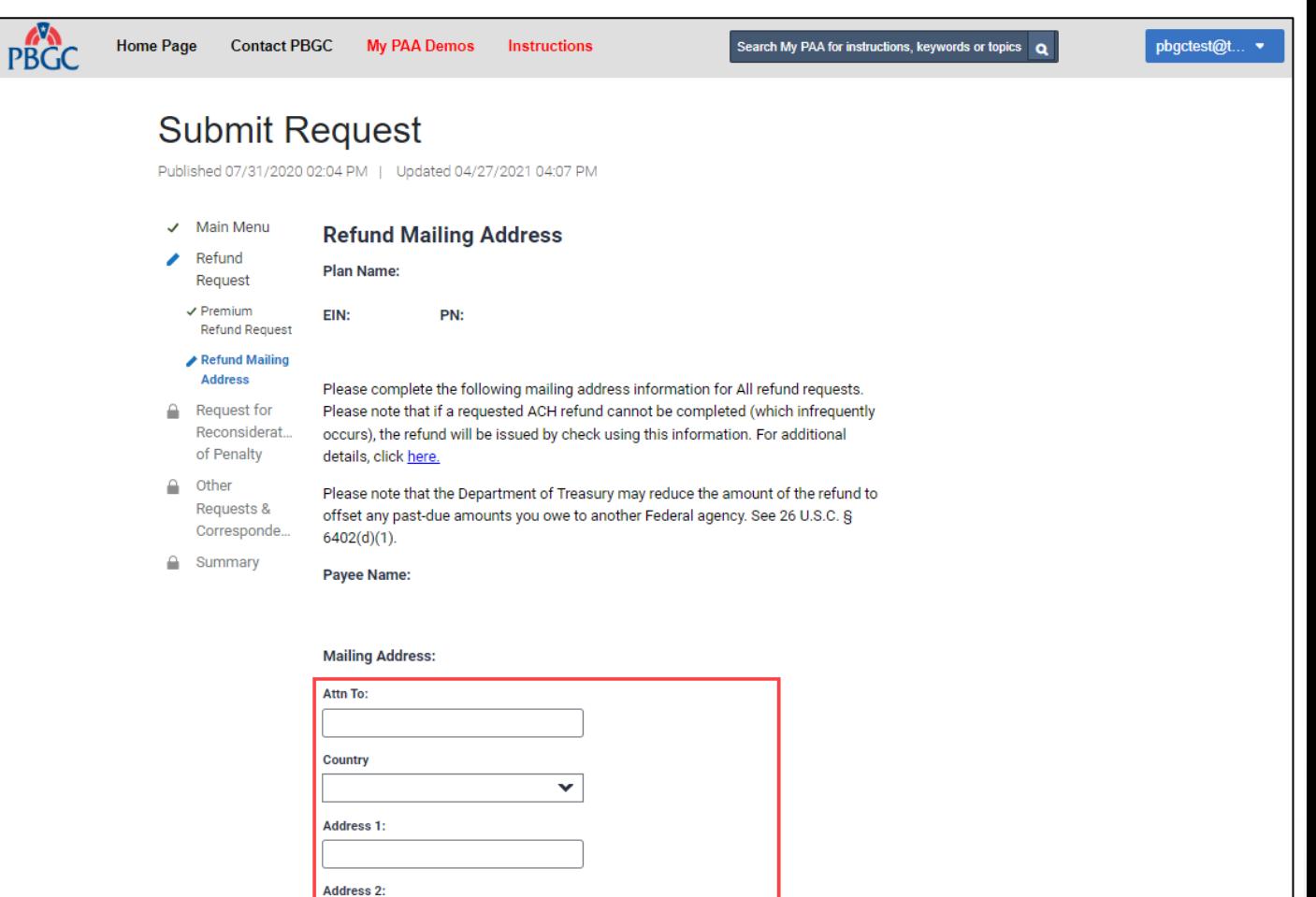

Zip: v.

**Next** 

State:

City:

**Back** 

#### **Submit Request Page**

Premium Refund Option

- There are two available options on how you would like to receive the refund:
	- ACH (No Fed wire)
	- Paper check sent via USPS

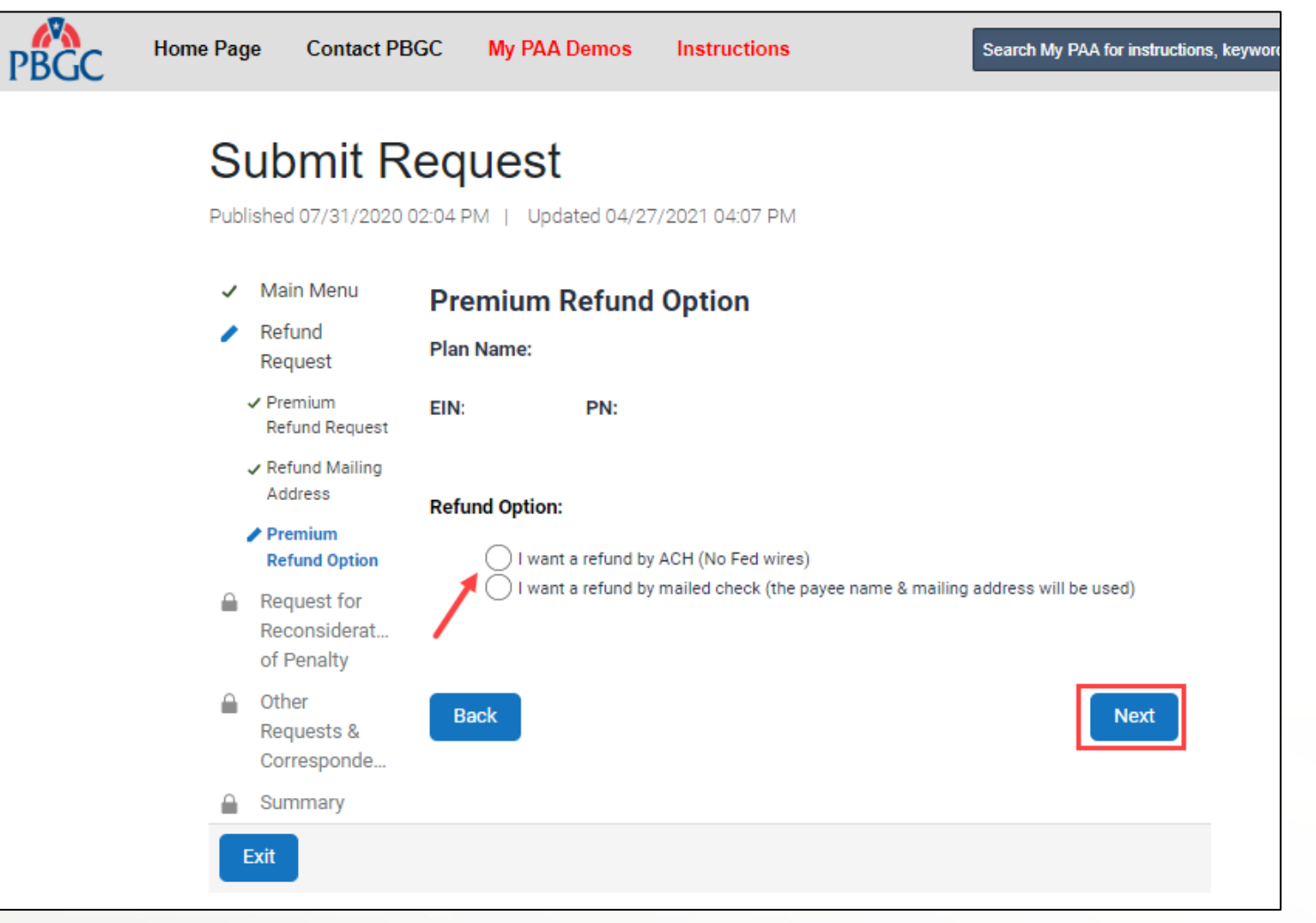

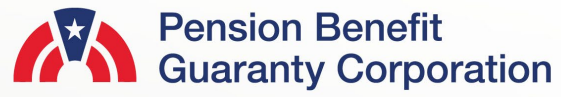

#### **Submit Request Page**

Premium Refund Option

• If you choose to be refunded via ACH, please provide valid banking information:

PBGC

- Account Holder's Name
- Account Type (Checking/Savings)
- Routing Number (9-digits)
- Account Number (at least 3 digits)
- Is the account a trust account?
- If you choose to be refunded via paper check, the information provided on the previous screen will be used.
- Once an option is selected, click the "Next" button.

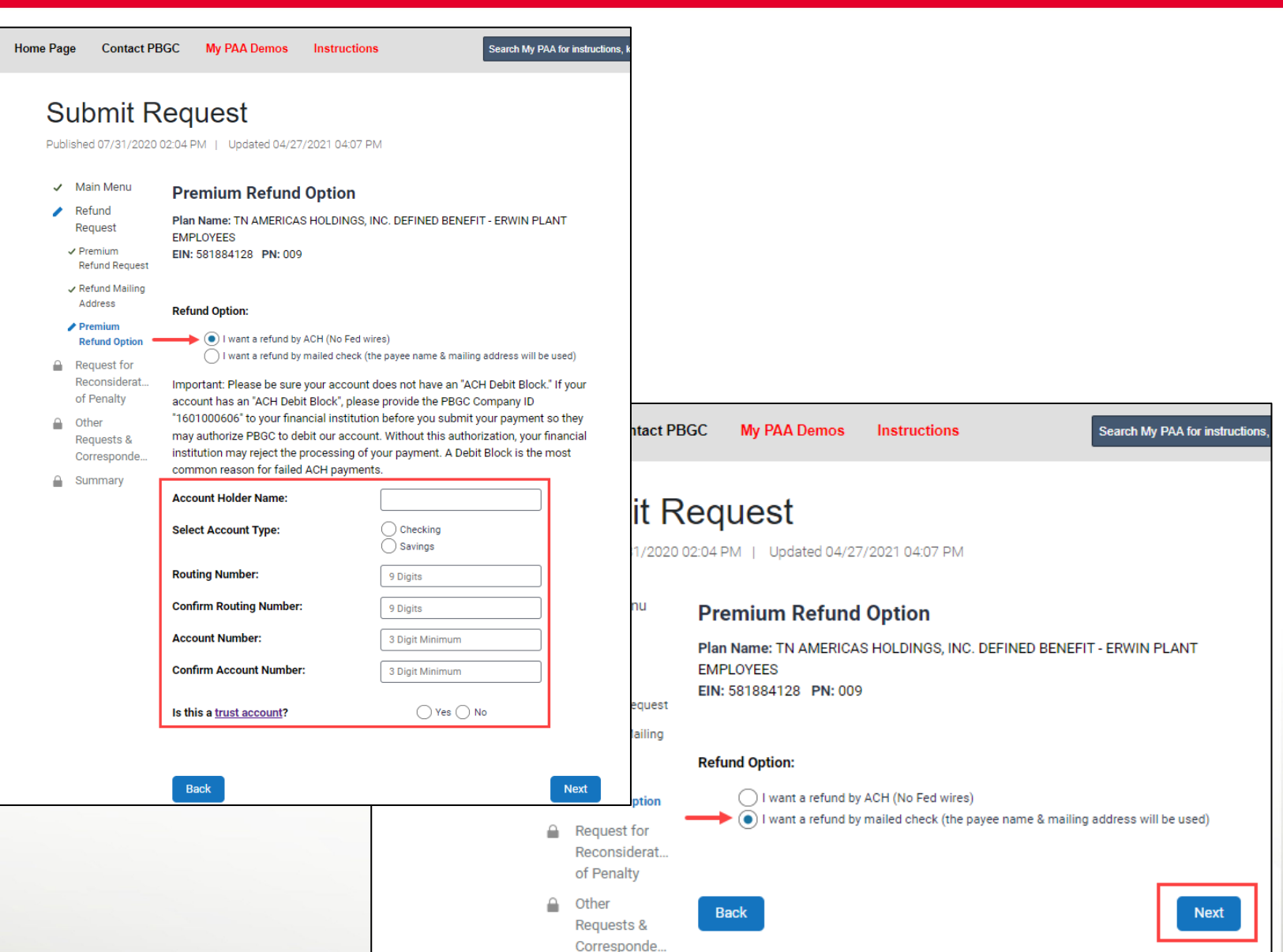

#### **Submit Request Page**

Refund Comments

- You may also include attachments, which are optional, with your Refund Request.
	- PDF, Microsoft Word and Excel files are accepted.
	- Each file may not exceed 10MB.
	- All files total may not exceed 50MB.
- You may also include comments, which are optional, with your Refund Request.
	- Characters for the comments may not exceed the 400 limit.
- If any information has been provided, please review and validate, and then click the "Next" button.

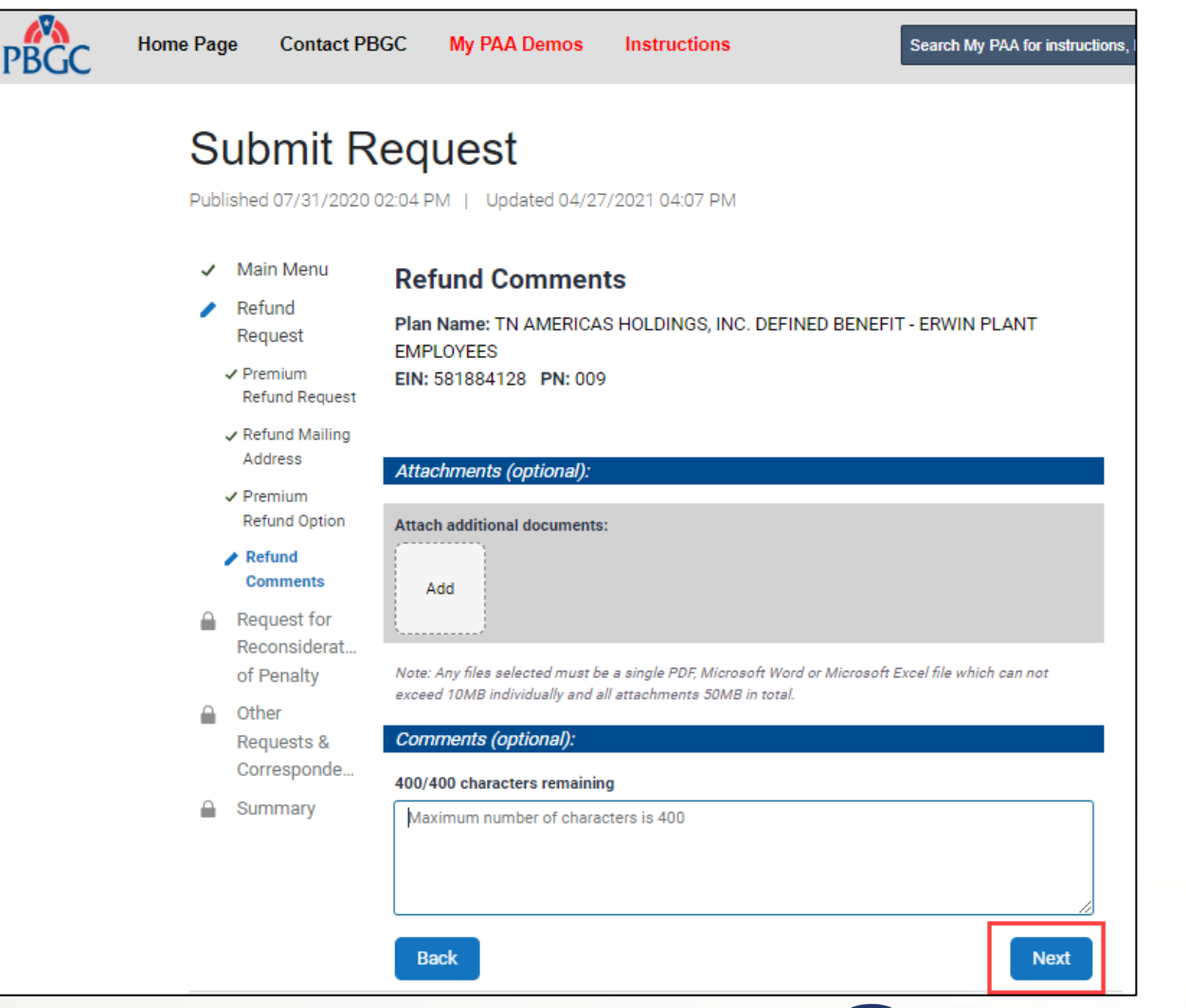

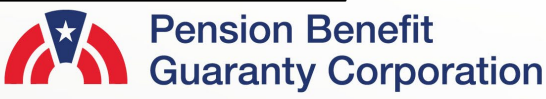

#### **Submit Request Page**

Summary - Refund Request

- Before submission, please review all the items on the Summary Page to confirm the information is valid.
- If any changes must be made, please click the "Back" button to return to the previous pages.
- If the information is correct, click the "Submit" button to send the request to PBGC.

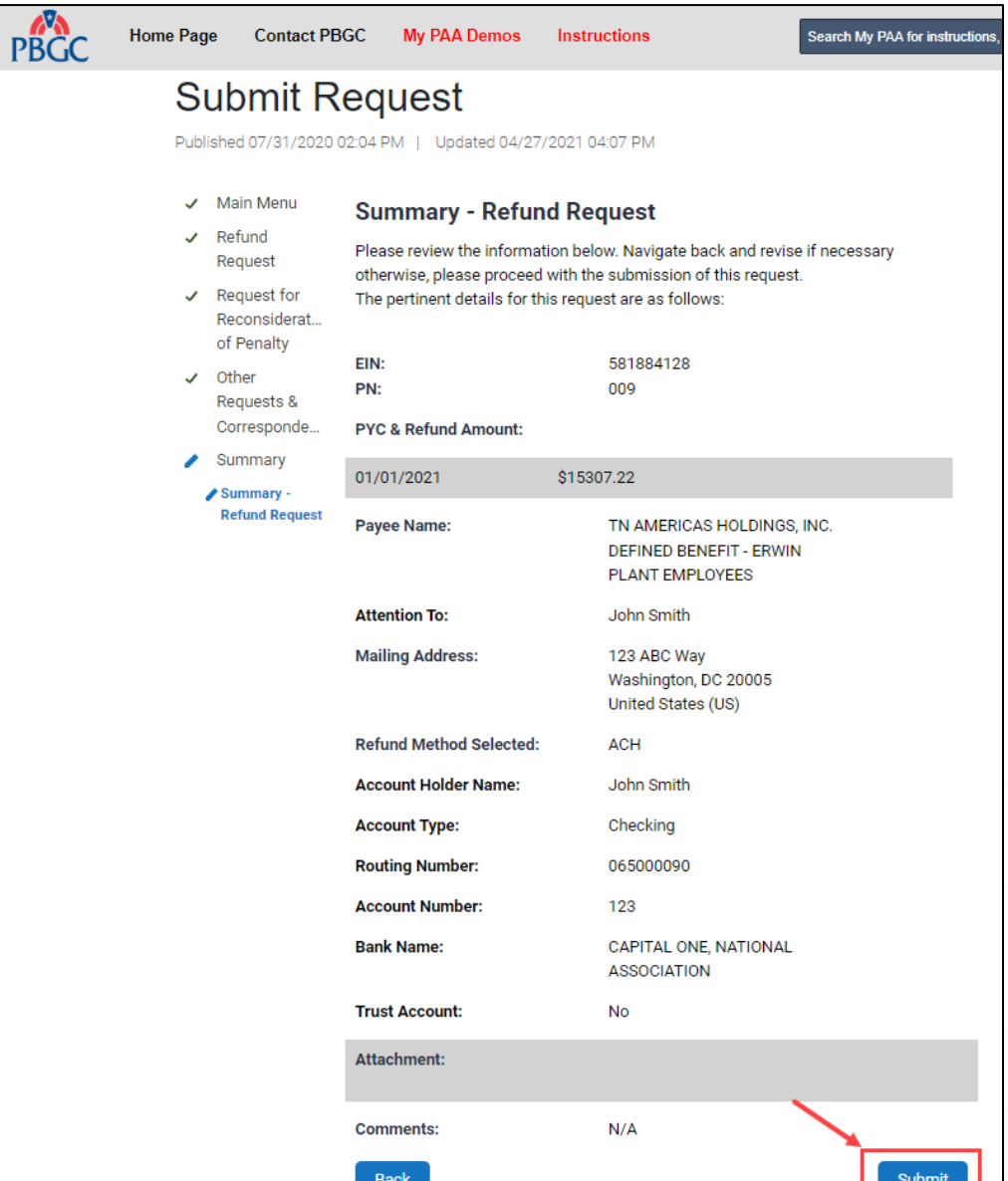

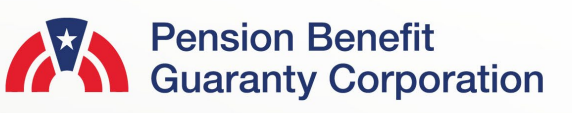

#### **Submit Request Page**

**Confirmation** 

• Once the request has been successfully submitted, you will be able to track the request on the "Check Status of Request" Page from the Plan Details Page.  $\mathsf{P}$ 

- If you have additional comments, you may also refer to your Account Activity History.
	- Please refer to How to [Check My PAA Account](https://www.pbgc.gov/sites/default/files/check-account-history-for-a-plan.pdf)  **Activity History Demo for** more information.
- You may now continue with any further premium-related task for this plan by clicking on the "Back to Plan Details" button.

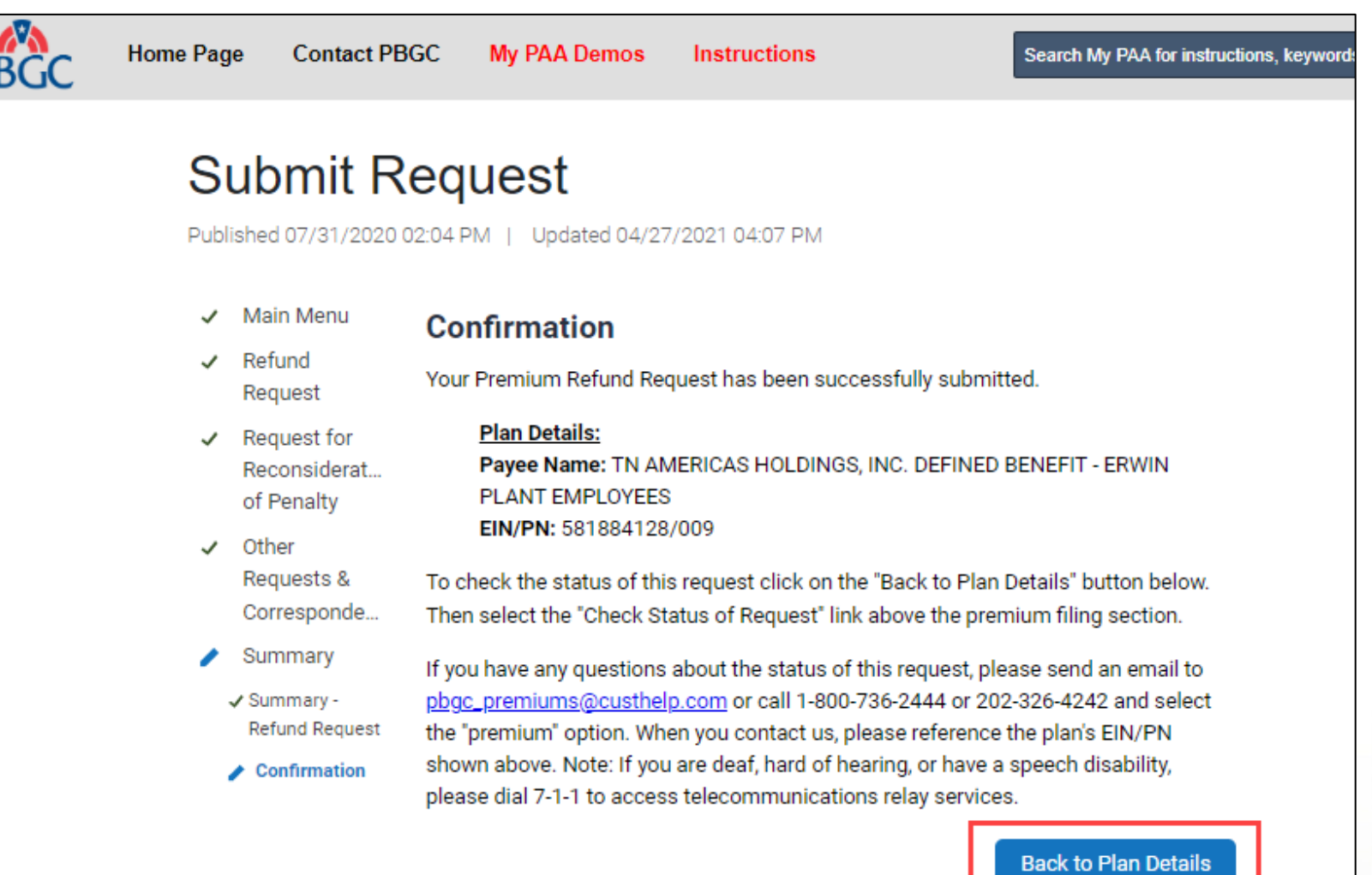

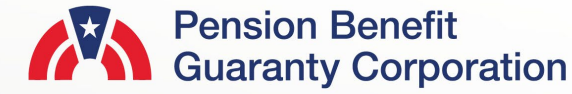

**14**